No.: TDUM02-TE002-EN Name: Secure Starter Kit User Manual Version: V1.5

# **Secure Starter Kit User Manual**

## Content

| System Requirement                                              | 3                                                                                                    |
|-----------------------------------------------------------------|----------------------------------------------------------------------------------------------------|
| Introduction to Starter Kit                                     | 4                                                                                                    |
| 2.1 Hardware appearance                                         | 4                                                                                                    |
|                                                                 |                                                                                                    |
| StarterKit software installation                                |                                                                                                    |
| 3.1 Software Installer                                          | 7                                                                                                    |
| 3.2 Software startup                                            | 11                                                                                                    |
|                                                                 |                                                                                                    |
| StarterKit software function description (SQ7101/SQ7103/SQ7515) | 15                                                                                                    |
| 4.1 Software Introduction                                       | 15                                                                                                    |
| 4.2 StarterKit main screen                                      | 15                                                                                                    |
| 4.2.1 Build Command                                             | 16                                                                                                    |
| 4.2.2 Tools Bar                                                 | 17                                                                                                    |
| 4.2.3 Status Bar                                                | 21                                                                                                    |
| 4.2.4 Log                                                       | 23                                                                                                    |
| 4.2.5 AES-256 support                                           | 24                                                                                                    |
| 4.3 Memory                                                      | 26                                                                                                    |
|                                                                 |                                                                                                    |
| 4.3.2 Configuration menu                                        | 29                                                                                                    |
| 4.3.3 Tool Bar                                                  | 32                                                                                                    |
| 4.4 Program Device                                              | 37                                                                                                    |
|                                                                 |                                                                                                    |
| 4.4.2 Function options                                          | 44                                                                                                    |
| 4.4.3 Tool Bar                                                  | 49                                                                                                    |
| 4.4.4 Log Window                                                | 54                                                                                                    |
| pendix A: Hardware settings precautions for prototyping SQ7515  |                                                                                                    |
|                                                                 | 3.1 Software Installer 3.2 Software startup. 3.3 Software removal (Uninstall). StarterKit software function description (SQ7101/SQ7103/SQ7515) 4.1 Software Introduction. 4.2 StarterKit main screen. 4.2.1 Build Command. 4.2.2 Tools Bar 4.2.3 Status Bar. 4.2.4 Log 4.2.5 AES-256 support. 4.3 Memory. 4.3.1 Memory configuration. 4.3.2 Configuration menu. 4.3.3 Tool Bar. 4.4 Program Device. 4.4.1 Memory configuration. 4.4.2 Function options. 4.4.3 Tool Bar. 4.4.4 Log Window. |

No.: TDUM02-TE002-EN Name: Secure Starter Kit User Manual Version: V1.5

# 1. System Requirement

Before using the Secure Starter Kit, the Prepare the following items, and confirm the system specifications of the computer.

- Windows 10 OS, Microsoft.NET Framework 4.8 (inclusive) or above.
- Secure Starter Kit (Hardware)
- iMO Starter Kit Setup Software installation package

Note: Microsoft.NET Framework 4.8 Official Download

No.: TDUM02-TE002-EN Name: Secure Starter Kit User Manual Version: V1.5

# **Introduction to Starter Kit**

iMQ Secure Starter Kit is to evaluate Secure ASIC and SQ75 series Security Processor product, performance and suitability evaluation kit. User via USB port connected to a computer, and with the corresponding software for evaluation and development.

#### 2.1 Hardware appearance

The Secure Starter Kit is powered by the USB port. Plug the Starter Kit into the USB port and turn the PWR switch to the ON position. When the connection to the computer is successful, the power indicator light will be on (green light). When the software is started, it will scan the currently connected IC devices.

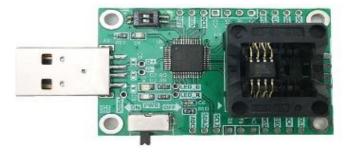

Figure 2.1 iMO Secure Starter Kit appearance (with Socket version)

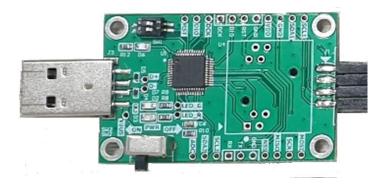

Figure 2.2 iMO Secure Starter Kit appearance (no Socket version, used with EVB, for SQ75 series)

Note: Developed for SQ75 series. Please refer to the hardware setting precautions appendix.

No.: TDUM02-TE002-EN Name: Secure Starter Kit User Manual Version: V1.5

If developing the IC placed on the Socket, the PWR power switch should be switch to the OFF position before replacing the IC. After the IC is replace, turn the PWR power switch to the ON position again to avoid IC failure caused by live wire operation.

The IC replacement process placed in the socket is as follows

- 1. Turn the PWR power switch to the OFF position to turn off the power.
- 2. Replace the next IC.
- 3. Turn the PWR power switch to the ON position to turn on the power.

iMQ Technology Inc. No.: TDUM02-TE002-EN Name: Secure Starter Kit User Manual Version: V1.5

#### 2.2 **Block Diagram**

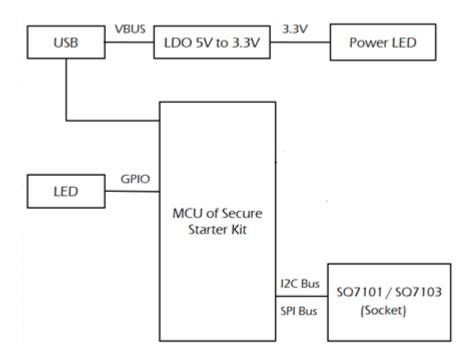

Figure 2.3 iMQ Starter Kit Block Diagram

No.: TDUM02-TE002-EN Name: Secure Starter Kit User Manual Version: V1.5

# 3. StarterKit software installation

#### 3.1 Software Installer

## Step 1. Click the iMQ StarterKit Setup installation program to execute the installation.

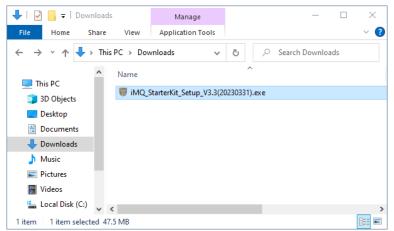

Example: iMO\_StarterKit\_Setup\_V3.3

#### Step 2. Select the iMO StarterKit installation path, Press "Next".

Note: The default path is C:\iMO\_StarterKit

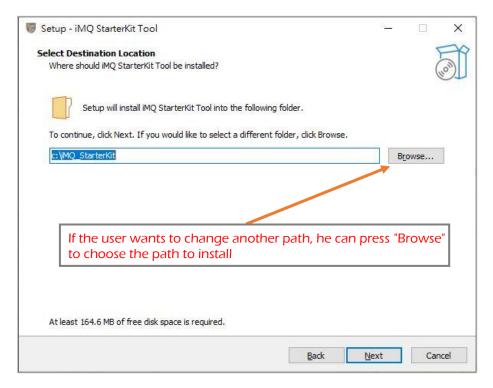

No.: TDUM02-TE002-EN Name: Secure Starter Kit User Manual Version: V1.5

# Step 3. After ticking Create a desktop shortcut, Press "Next".

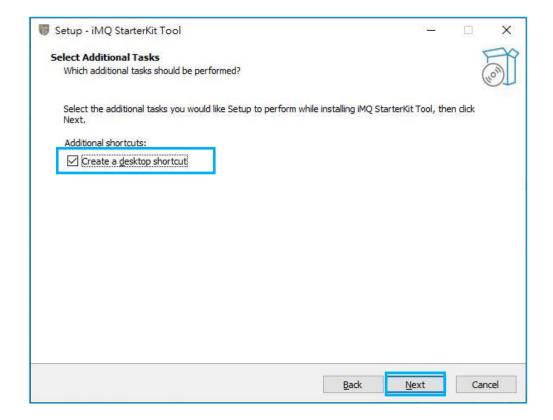

No.: TDUM02-TE002-EN Name: Secure Starter Kit User Manual Version: V1.5

Step 4. This page will reconfirm the installation path and whether to create a shortcut icon. If there is no problem, press "Install" to install.

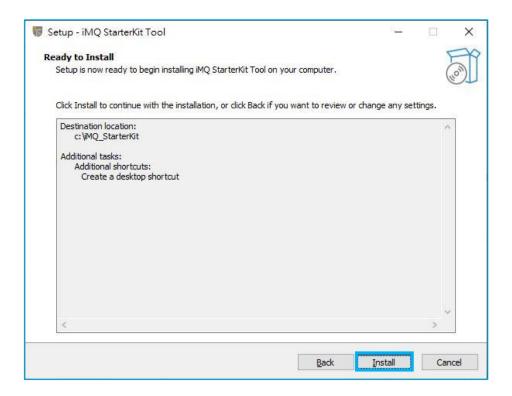

No.: TDUM02-TE002-EN Name: Secure Starter Kit User Manual Version: V1.5

Step 5. Press "Finish" to complete the installation.

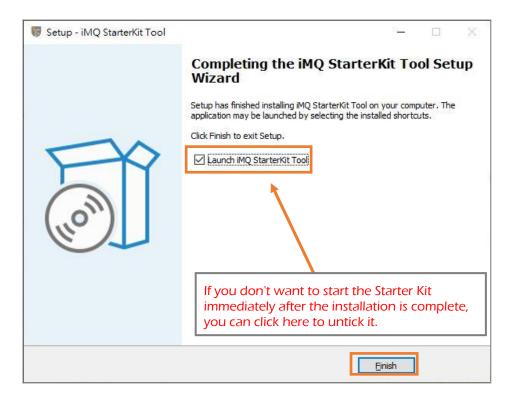

Note: If the Secure Starter Kit is not connected to the computer when the Starter Kit software is executed, you will not be able to enter the main screen for use, and a "Device not connected" warning window will pop up.

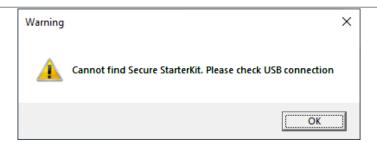

No.: TDUM02-TE002-EN Name: Secure Starter Kit User Manual Version: V1.5

# 3.2 Software startup

Step 1. Connect the Secure Starter Kit to the computer.

# Step 2. Execute iMQ Starter Kit software program

Double-click the iMQ StarterKit Tool shortcut icon to start software.

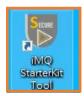

Double-click the iMQ StarterKit Tool shortcut icon

No.: TDUM02-TE002-EN Name: Secure Starter Kit User Manual Version: V1.5

# Step 3. Select SQ71/SQ75 slave device

After the iMQ StarterKit software program detects the connected device, it will be listed for user selection. User selected to configure or read slave device, press "Select Device" to enter the main screen.

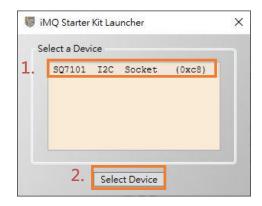

Figure 3.1 Using the Secure Starter Kit, and Socket is SQ7101 (I2C) device.

When the device on the Starter Kit Socket is an SPI interface (such as SQ7103), the SQ7103 SPI Socket item will be displayed.

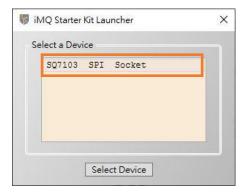

Figure 3.2 Using the Secure Starter Kit, and Socket is SQ7103 (SPI) device.

No.: TDUM02-TE002-EN Name: Secure Starter Kit User Manual Version: V1.5

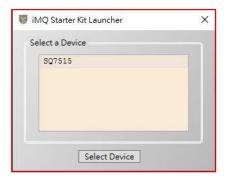

Figure 3.3 Use the Secure Starter Kit to configure or read the Security Processor with SQ7515 EVB

If the device is not scaned, a prompt screen as shown in the figure below will pop up, and the user can check whether the Secure Starter Kit is connected to the computer.

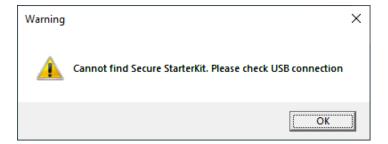

Note: When replacing the IC on the Socket, please make sure that the PWR switch on the Starter Kit is turn off. Please refer to 2.1 Hardware appearance

No.: TDUM02-TE002-EN Name: Secure Starter Kit User Manual Version: V1.5

# 3.3 Software removal (Uninstall)

To completely remove the installed iMQ StarterKit, you can remove it according to the normal removal process or follow the steps below:

# Step 1. Click to execute uninst000.exe from the installation directory

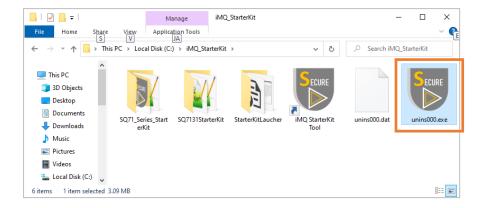

# Step 2. Confirm whether you want to remove the StarterKit software

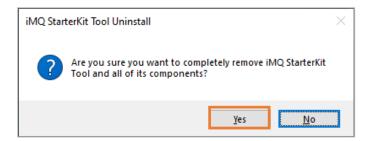

# Step 3. Successful removal

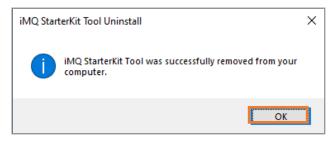

No.: TDUM02- TE002-EN Name: Secure Starter Kit User Manual Version: V1.5

# 4. StarterKit software function description (SQ7101/SQ7103/SQ7515)

The function description in this chapter applies to support symmetric encryption algorithm products. (e.g. SQ7101, SQ7103, SQ7515)

#### 4.1 Software Introduction

The user interface is divided into two windows. The first is the main screen, all build command, sending commands, opening the Memory window, toolbox (Tool), transfer records, etc. are all executed and displayed in this window; The second is the memory window, it must be opened from the main screen to be displayed, and its function is to configure the memory.

#### 4.2 StarterKit main screen

The main screen is divided into four parts, namely:

- 1. Build Command: Including command packet block, send packet information block, receive return packet information block and execute command button.
- 2. Tools Bar: Menus for File, Memory, Tool, and About.
- 3. Status Bar: Displays the connected device, its communication protocols and device addresses.
- 4. Log: Record the time and content of command transmission and received messages.

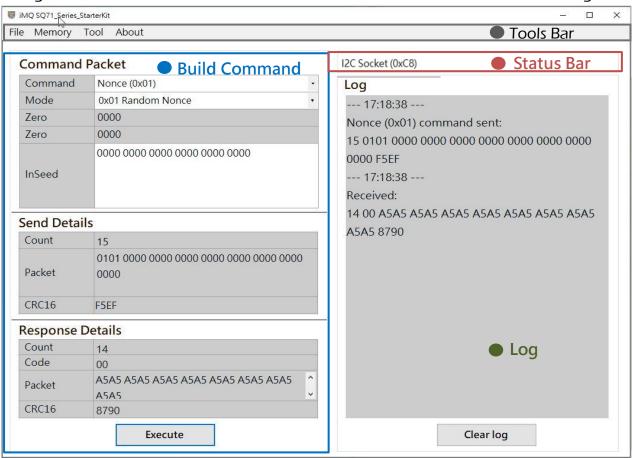

Figure 4.1 StarterKit main screen

Page: 15 / 57

No.: TDUM02-TE002-EN Name: Secure Starter Kit User Manual Version: V1.5

#### 4.2.1 Build Command

The Build Command area is divided into three blocks, namely: command packet block, send detail block, response details block and execute button.

- 1. Command packet block: It is used to select commands, modes, parameters and other settings. Commands are drop-down menus, and there are many commands to choose. The parameters will change according to the command selected by the user.
- **2. Execute button:** After pressing "Execute", the command and parameter in the command packet block will be executed.
- 3. Send details block: Display the data length, content and CRC check code of the transmitted packet.
- 4. Response details block: Display the data length, return code, content and CRC check code of the received packet.
  - Note 1: All fields are expressed in hexadecimal
  - Note 2: The gray background field is read-only information, user cannot modify it; The white background field, it means user can input or select it.

Note 3: If the IC is in deep sleep mode and has not been woken up, it will ignore any command received through I2C or SPI and return NAK, and the IC will return to the operation mode. When the Host receives the NAK, it has to resend the command to execute.

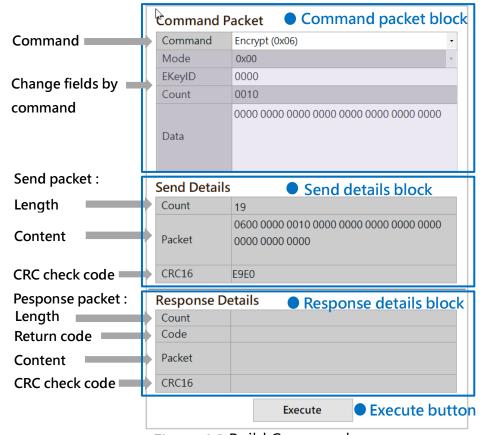

Figure 4.2 Build Command area

No.: TDUM02-TE002-EN Name: Secure Starter Kit User Manual Version: V1.5

#### 4.2.2 Tools Bar

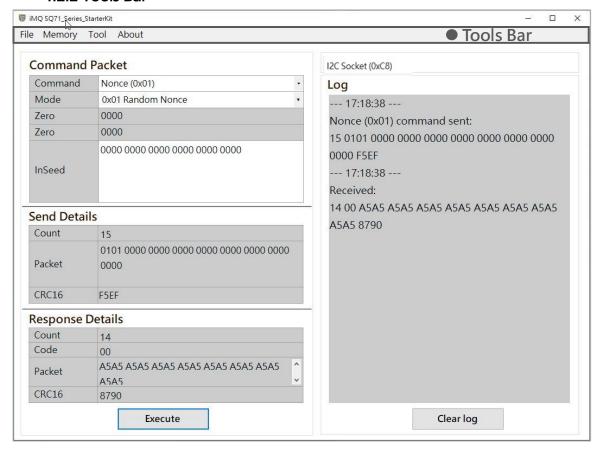

Figure 4.3 Tools Bar

There are menus for File, Memory, Tool, and About on the toolbar, as shown in the figure below:

1. File menu: Click File, press Exit to close the main screen and memory window. File\Exit

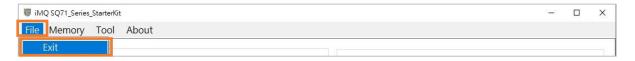

Figure 4.4 Toolbar (File menu)

No.: TDUM02-TE002-EN Name: Secure Starter Kit User Manual Version: V1.5

2. Memory menu: Click Memory, it will pop up memory window after the reading is completed.

- Note 1: Do not remove the Secure Starter Kit from the computer while the reading is in progress.
- Note 2: The memory window will be explained in the following chapter \[ \frac{4.3 Memory}{}

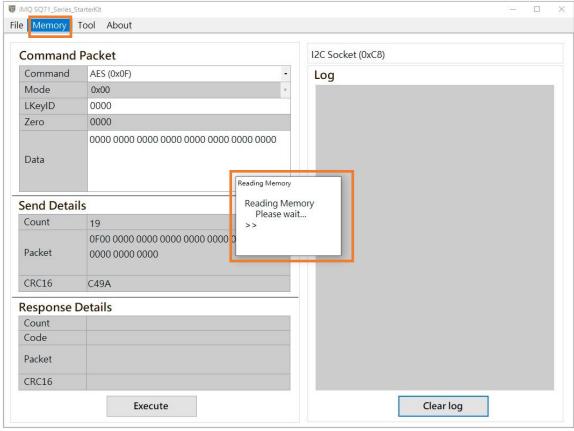

Figure 4.5 Toolbar (Memory menu)

No.: TDUM02-TE002-EN Name: Secure Starter Kit User Manual Version: V1.5

**3. Tool menu:** Click Tool, and then select XOR to open the XOR calculation.

#### Tool\XOR

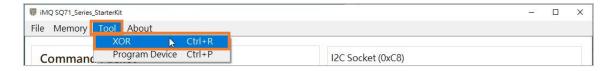

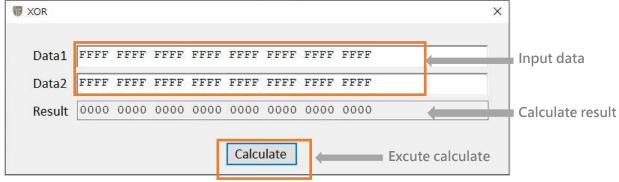

Figure 4.6 Toolbar (Tool menu - XOR)

Note 1: When Data1 and Data2 have different lengths, the effective calculation length will be based on the shorter Data length.

Note 2: XOR calculation tool for hexadecimal calculation.

Click Tool, and then select Program Device to open the Program Device window. **Tool\Program** 

Note 3: The program device window will be explained in the following chapter [4.4 Program Device]

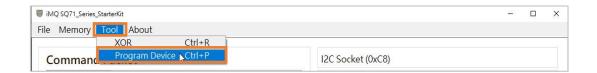

iMQ Technology Inc. No.: TDUM02-TE002-EN Name: Secure Starter Kit User Manual Version: V1.5

4. About menu: Click About to view software, firmware, and Secure StarterKit hardware versions information.

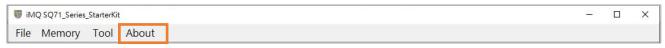

Figure 4.7 Toolbar (About menu)

Note 1: Do not remove the Security Starter Kit from your computer while viewing the version.

Note 2: When a new version of iMO StarterKit is released, it will be released on the following website:

http://www.imqtech.com/

http://www.imqtech.com.cn/

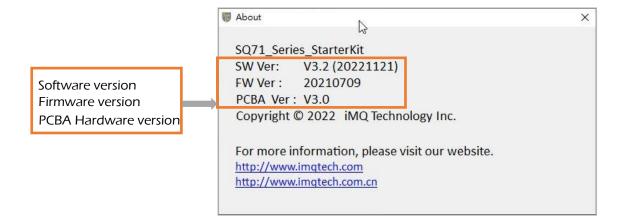

No.: TDUM02-TE002-EN Name: Secure Starter Kit User Manual Version: V1.5

#### 4.2.3 Status Bar

The communication protocol and device address of the device connected to StarterKit will be displayed on the status bar. As shown in the figure below, the communication protocol is I2C, and the device I2C address is 0xC8.

Note 1: The communication protocol and device address displayed on the status bar are the same as the slave device selected by the user before entering the main screen. Note 2: After entering the main screen, if you change the communication address of the device, you must re-plug the Secure Starter Kit and restart the Starter Kit program, the new device address will take effect.

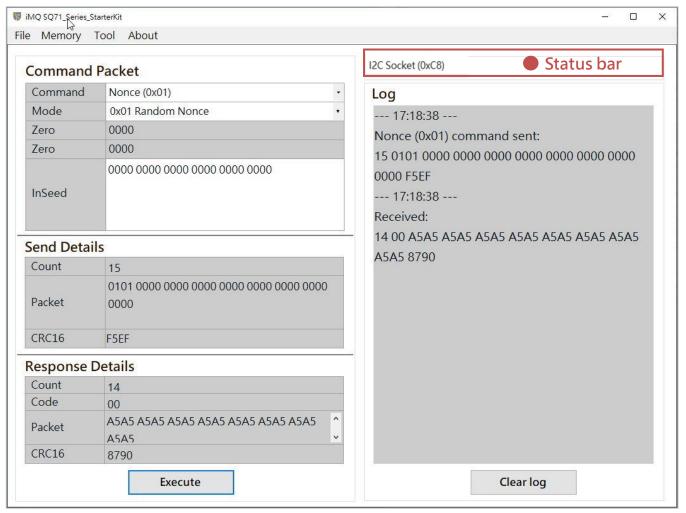

Figure 4.8 Status bar

No.: TDUM02-TE002-EN Name: Secure Starter Kit User Manual Version: V1.5

If the slave device is an SPI device (such as SQ7103), the status bar will display "SPI Socket".

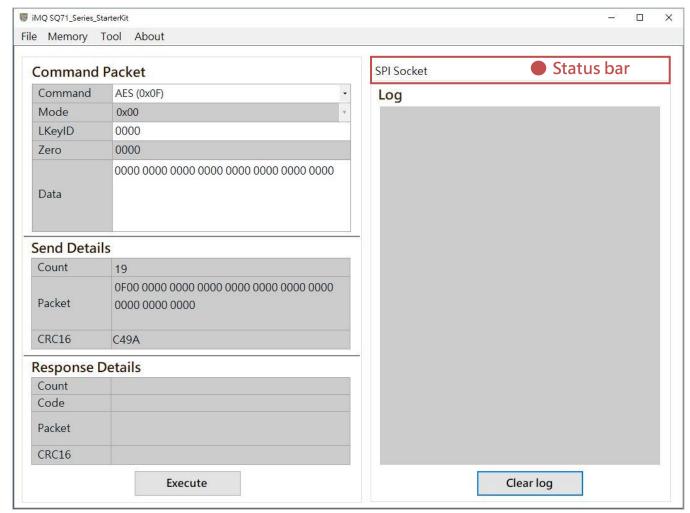

Figure 4.9 Status bar (SPI device)

No.: TDUM02-TE002-EN Name: Secure Starter Kit User Manual Version: V1.5

### 4.2.4 Log

This area records the time and content of command sending and receiving packet

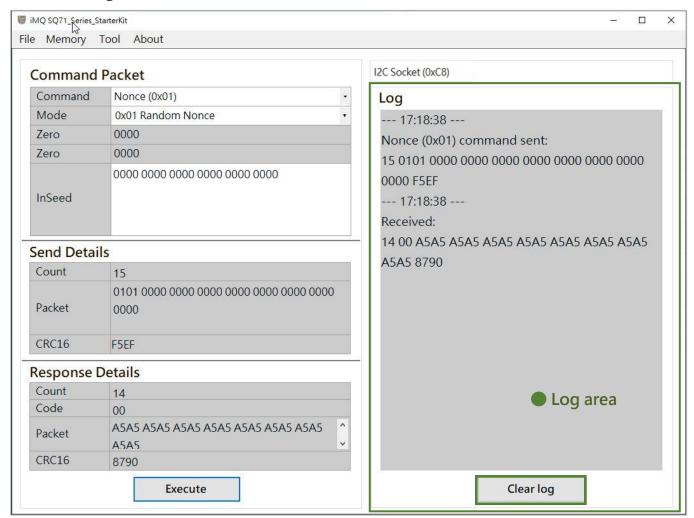

Figure 4.10 Log area

Note 1: If there are too many logs, users can click the "Clear Logs" button to clear the logs.

Note: After the log is cleared, it cannot be restored!

No.: TDUM02-TE002-EN Name: Secure Starter Kit User Manual Version: V1.5

## 4.2.5 AES-256 support

Support AES-256 key, AES-256 option appears on some Command windows item, check to enable/disable the support for AES-256 key.

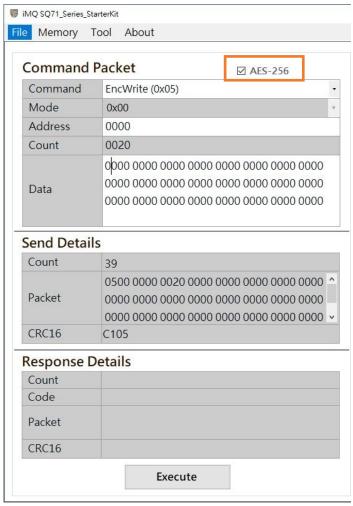

Figure 4.11 Enable AES-256

To enable AES-256, you must first set Byte-4 of the key configuration in the Memory page, and select "Yes" for the AES256 field.

No.: TDUM02-TE002-EN Name: Secure Starter Kit User Manual Version: V1.5

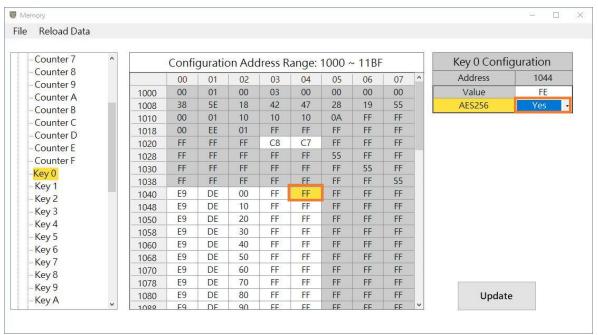

Figure 4.12 AES256 field selected as "Yes"

No.: TDUM02-TE002-EN Name: Secure Starter Kit User Manual Version: V1.5

## 4.3 Memory

Click "Memory", and the memory window will pop up after the reading is completed.

Note: Do not remove the Secure Starter Kit from the computer while the reading is in progress.

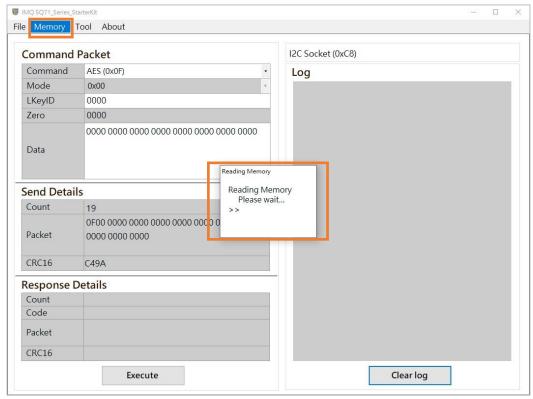

Figure 4.13 Click Memory on the main screen

No.: TDUM02-TE002-EN Name: Secure Starter Kit User Manual Version: V1.5

The memory window can be divided into memory configuration block, configuration menu block and tool bar, which will be explained in the following chapters.

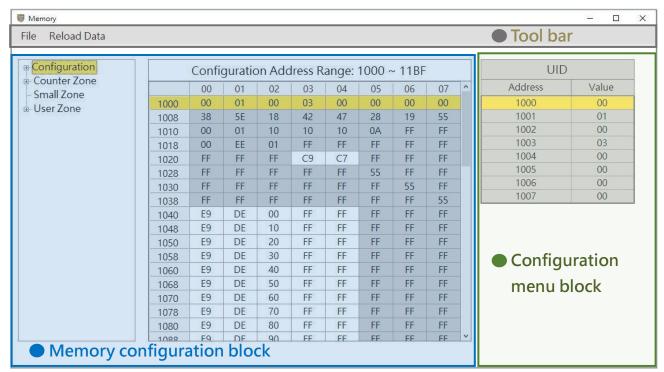

Figure 4.14 Memory window

No.: TDUM02- TE002-EN Name: Secure Starter Kit User Manual Version: V1.5

# 4.3.1 Memory configuration

The left side displays each memory zone that can be viewed, and the user can select to view. The memory data of the zone is displayed in the middle field (expressed in hexadecimal).

Note 1: If the user wants to modify the configuration, first select the memory address to be modified, and then modify it in the configuration menu displayed on the far right.

Note 2: If the field has a gray background, it means read-only (Read-only) information, and the user cannot change its settings.

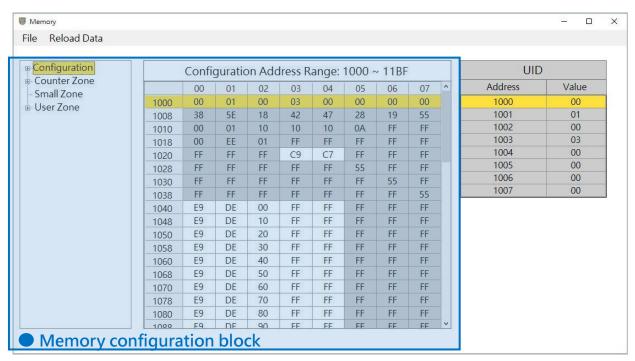

Figure 4.15 Memory configuration block

No.: TDUM02-TE002-EN Name: Secure Starter Kit User Manual Version: V1.5

# 4.3.2 Configuration menu

The configuration menu is divided into configuration zone and other zones.

- Configuration: Set the configuration of chip, key, user area and counter.
- Other zones: User Zone, Counter Zone and Small Zone.

# 4.3.2.1 Configuration update

After selecting the address to be modified in the memory configuration block, the configuration menu corresponding to the address will be displayed. The following steps take configuring Key 0 as an example.

Step 1. At memory configuration block (the leftmost field) select Configuration\Key 0.

# Step 2. At memory configuration block (middle field) select the address to modify the configuration.

Key 0 configuration address is 0x1040.

# Step 3. Configure in the configuration menu

Click the configuration field, and the options available for configuration will be listed, and user can configure according to your needs.

#### Step 4. Confirm update configuration

After pressing "Update", the newly configured options will be written to Device, and the new configuration values will be displayed on Value.

No.: TDUM02-TE002-EN Name: Secure Starter Kit User Manual Version: V1.5

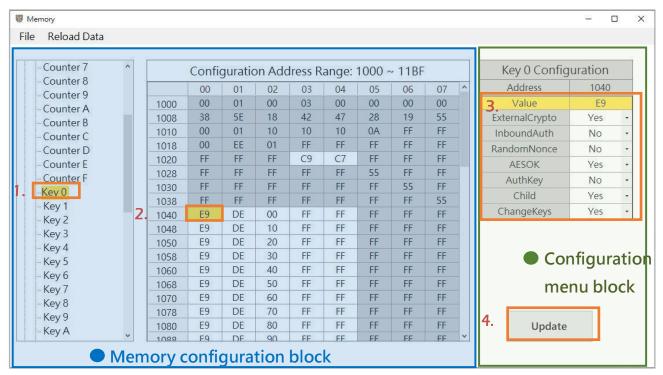

Figure 4.16 Configuration update

# 4.3.2.2 Other zones update

After selecting the address to be modified in the memory configuration block, a continuous section will be automatically selected, and the value of the continuous section will be displayed on the right configuration menu. The user double-clicks the Value field in the configuration menu, and the window for updating the value will pop up. The window shows the starting address of the continuous zone and all the values of the zone, and the value can be modified directly. After modification, click the "Update" button to write to the device. The following steps take modifying the data of User Zone00 as an example.

Step 1. At memory configuration block (the leftmost field) select User Zone \User Zone 00.

# Step 2. At memory configuration block (middle field) select the address to modify the configuration.

User Zone address is 0x0000~0x00FF, a total of 256 bytes.

## Step 3. Double-click the Value field to be modified in the configuration menu.

Click the Value field to modify the configuration, and the window for updating the value will pop up.

#### Step 4. Enter new value in the update value window

After pressing "OK", the new value update is displayed in the configuration menu.

Page: 30 / 57

No.: TDUM02-TE002-EN Name: Secure Starter Kit User Manual Version: V1.5

# Step 5. Confirm update configuration

After pressing "Update", the new value will be written to Device.

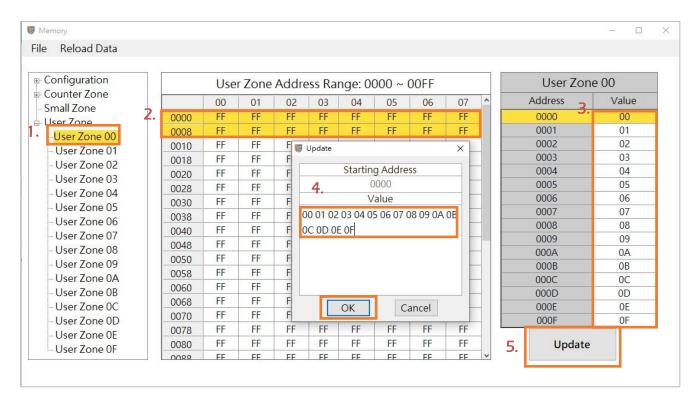

Figure 4.17 User Zone update

No.: TDUM02-TE002-EN Name: Secure Starter Kit User Manual Version: V1.5

#### 4.3.3 Tool Bar

There are File and Reload Data menus on the toolbar, as shown in the figure below:

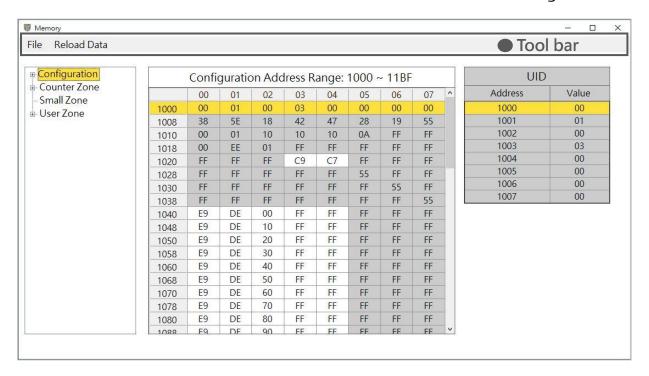

Figure 4.18 Tool bar

No.: TDUM02-TE002-EN Name: Secure Starter Kit User Manual Version: V1.5

#### 4.3.3.1 File menu

Click File to export or import the data of the device memory block.

## a. Export file

Can export device memory configuration data.

## Step 1. At tool bar select File\ Export Data

The export file format is .Json format.

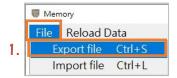

#### Step 2. After selecting the save path, press Save

You can chooses the save path, use the default file name or name it yourself.

Note: The default export file name is SQ710x\_Data.json, and user can name it.

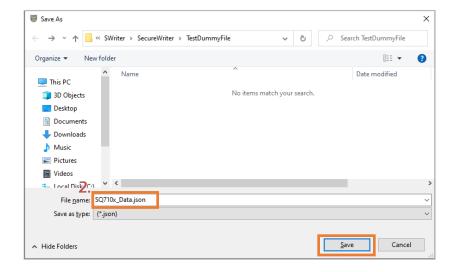

No.: TDUM02-TE002-EN Name: Secure Starter Kit User Manual Version: V1.5

# Step 3. After exporting the data, the Export Finish message box will pop up, press OK.

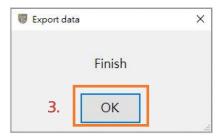

## b. Import Data

Can import previously exported configuration data.

## Step 1. At tool bar select File\Import Data

The import file format is .Json format.

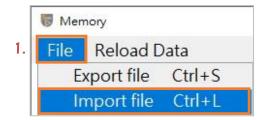

# Step 2. After selecting the .json/.jsfw file to be loaded, click "Open"

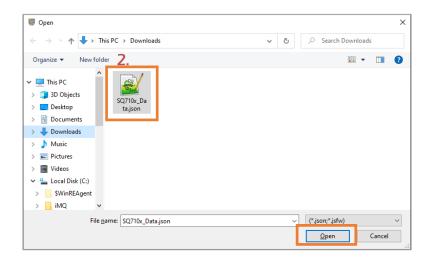

No.: TDUM02-TE002-EN Name: Secure Starter Kit User Manual Version: V1.5

# Step 3. Popup display memory zone list for user to select the zone to import

The user can choose to import a single zone or all zones. In the following example, after selecting "All", press OK to import the data of all zones.

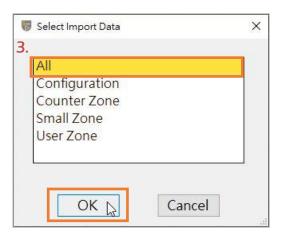

Step 4. After importing the data, the Import Finish message box will pop up, press OK.

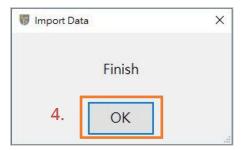

Note: After the import is finished and press OK, it will automatically execute reload data.

No.: TDUM02- TE002-EN Name: Secure Starter Kit User Manual Version: V1.5

#### c. Reload Data

Reload device all memory configuration data and display on screen.

## Step 1. At Tool bar click Reload Data.

Reload device all memory configuration data.

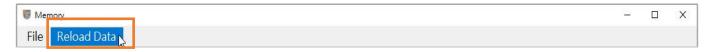

# Step 2. Wait for the reload to complete

Note 1: Do not remove the Secure Starter Kit from the computer while the data is being read.

Note 2: After modifying any configuration on the memory window, you must press "Reload Data", and the data on the window will display the updated value.

Note 3: The shortcut key for the "Reload Data" button is "Ctrl+r"

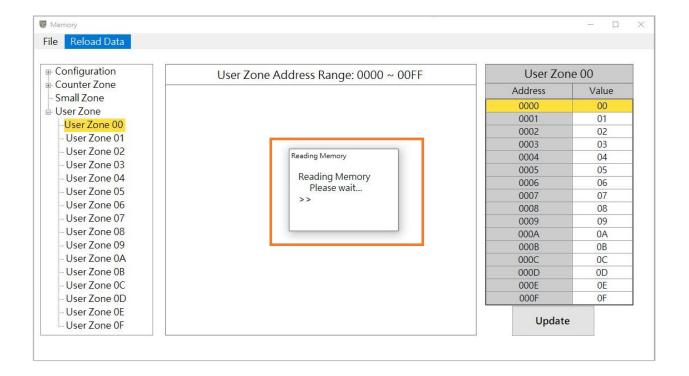

No.: TDUM02-TE002-EN Name: Secure Starter Kit User Manual Version: V1.5

## 4.4 Program Device

After clicking Tool \ Program Device, the program device window will pop up. This function can only program Socket devices.

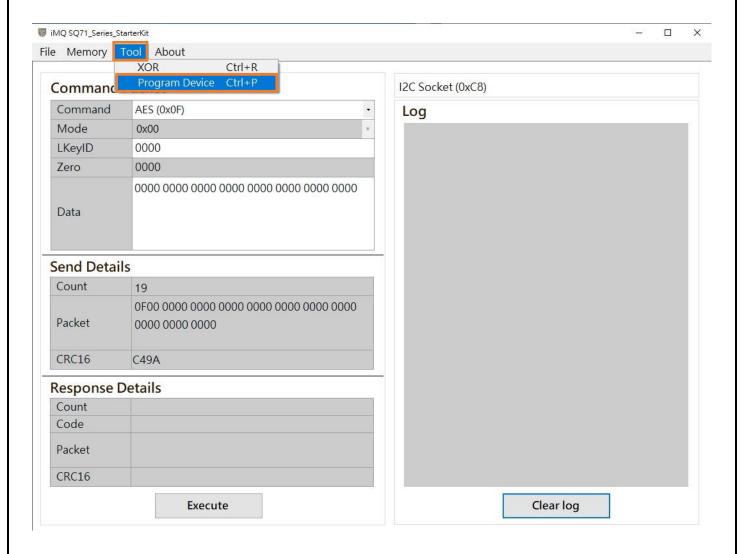

No.: TDUM02- TE002-EN Name: Secure Starter Kit User Manual Version: V1.5

The program device window can be divided into memory configuration, function options, tool bar, and log window are described in the following sections.

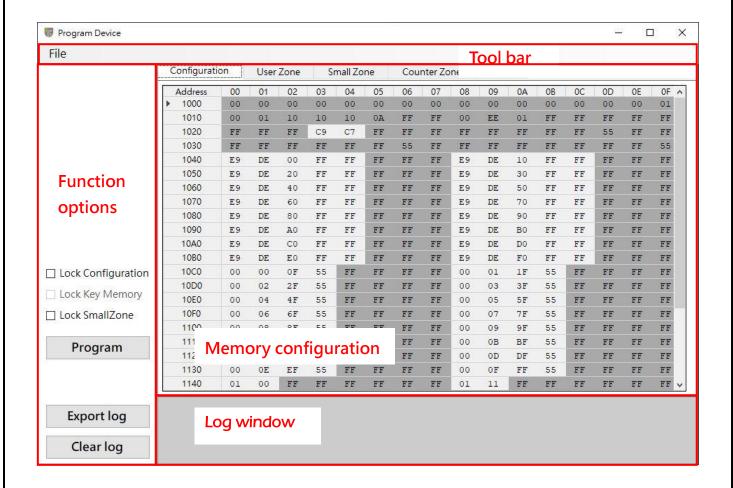

No.: TDUM02-TE002-EN Name: Secure Starter Kit User Manual Version: V1.5

## 4.4.1 Memory configuration

The Tab Page displays each memory zone that can be viewed. After the user clicks, it will switch to the corresponding memory zone page. The value of the memory zone is displayed in the middle field (expressed in hexadecimal).

## 4.4.1.1 Configuration

This page can set the configuration of chip, key, user zone and counter zone. User can directly click on the field to edit, but if the field background is gray, it means read-only information.

The configuration address range is  $0x1000 \sim 0x11BF$ .

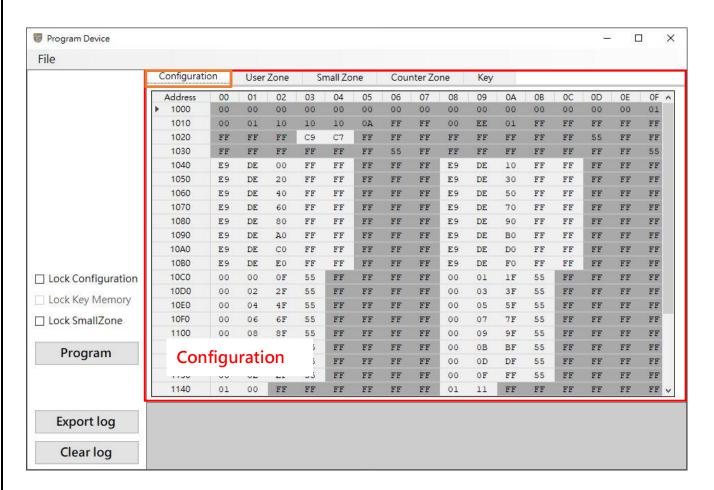

No.: TDUM02-TE002-EN Name: Secure Starter Kit User Manual Version: V1.5

#### 4.4.1.2 User Zone

This page can edit the content of the User Zone, users can directly click on the field to edit. The User Zone address range is  $0x0000 \sim 0x00FF$ .

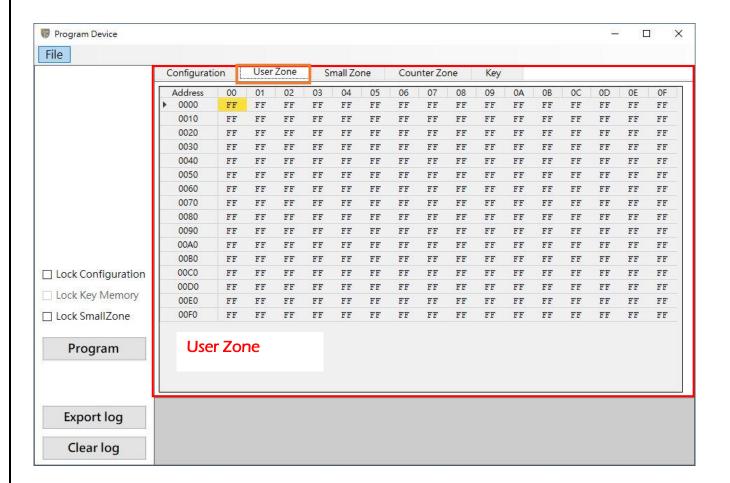

No.: TDUM02- TE002-EN Name: Secure Starter Kit User Manual Version: V1.5

#### 4.4.1.3 Small Zone

This page can edit the content of the Small Zone, users can directly click on the field to edit. The Small Zone address range is  $0x1300 \sim 0x15FF$ .

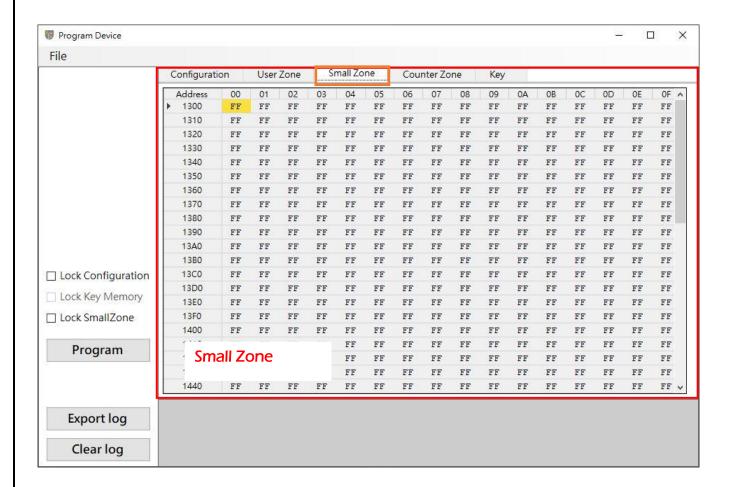

No.: TDUM02-TE002-EN Name: Secure Starter Kit User Manual Version: V1.5

## 4.4.1.4 Counter Zone

This page can edit the content of the Counter Zone, users can directly click on the field to edit.

The Counter Zone address range is  $0x1200 \sim 0x127F$ .

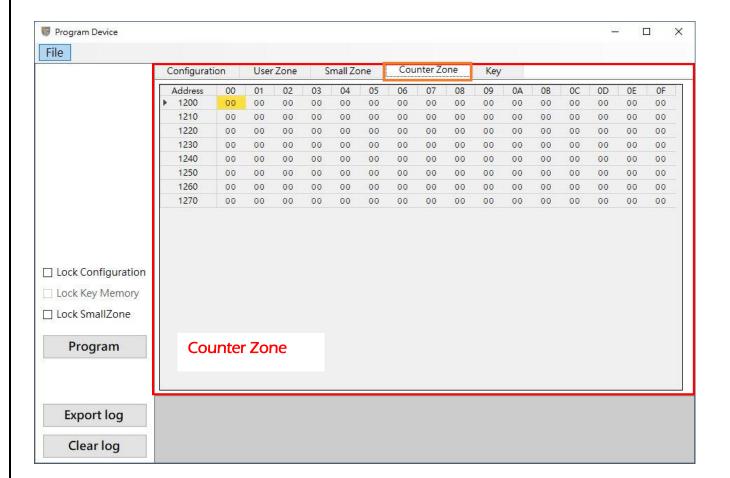

No.: TDUM02-TE002-EN Name: Secure Starter Kit User Manual Version: V1.5

## 4.4.1.5 Key

This page can edit the content of the Key, users can directly click on the field to edit.

The Key address range is 0xF200 ~ 0xF2FF.

The function of each field is described as follows:

- 1. **Selected**: When checked, it means that the key is enabled and the key can be edited. The key will be written when program.
- 2. AES256: When checked, it means to enable AES256, and the Key Value can input a value of 256 Bits. (If the AES256 enabled, the memory location of the next key will be used when writing to the IC, so when this field is checked, the content of the next key will be closed and the user cannot edit it.)
- **3. Key Generator:** You can use this function to randomly generate Key Value or reset it. a. Select the target Key.
  - b. Generate the Key Value of the target Key as a random number. (It can only be clicked when the target Key is enabled)
  - c. Reset the Key Value of the target Key to all 0xFF. (It can only be clicked when the target Key is enabled)

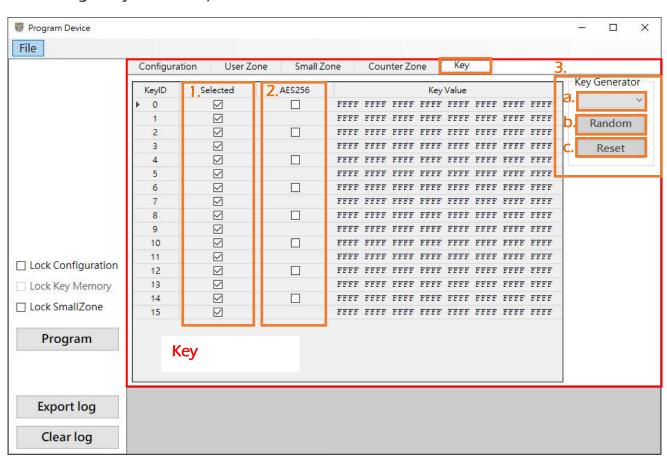

No.: TDUM02- TE002-EN Name: Secure Starter Kit User Manual Version: V1.5

## 4.4.2 Function options

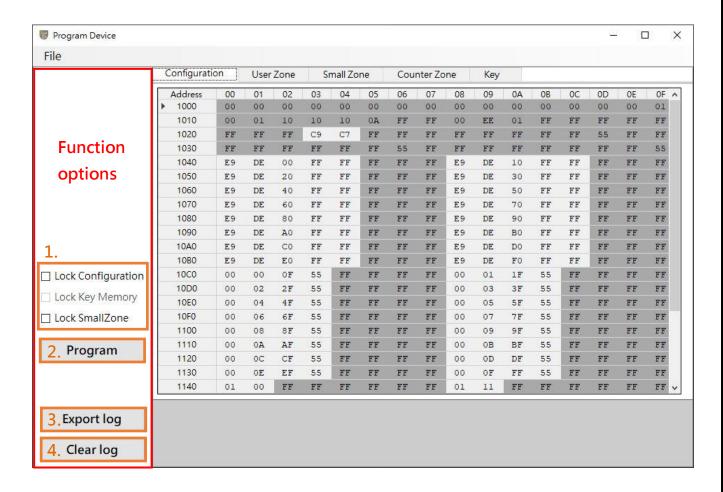

#### Function options are divided into 4 parts: :

- 1. Lock options: User can select the memory zone to be locked. After the program is completed, it will be locked according to the checked items.
  - **a.** Lock Configuration: Configuration zone can no longer be written after locking, you can only use Block Read command to read.
  - **b.** Lock Key Memory: Key Memory Key memory can no longer be written after locking. (Lock Configuration must be locked before Lock Key Memory.)
  - c. Lock Small Zone: Small zone can no longer be written after locking, you can only use Block Read command to read.

No.: TDUM02- TE002-EN Name: Secure Starter Kit User Manual Version: V1.5

**2. Program:** After the user clicks, a confirmation window will pop up, and the program process will start after clicking "Yes".

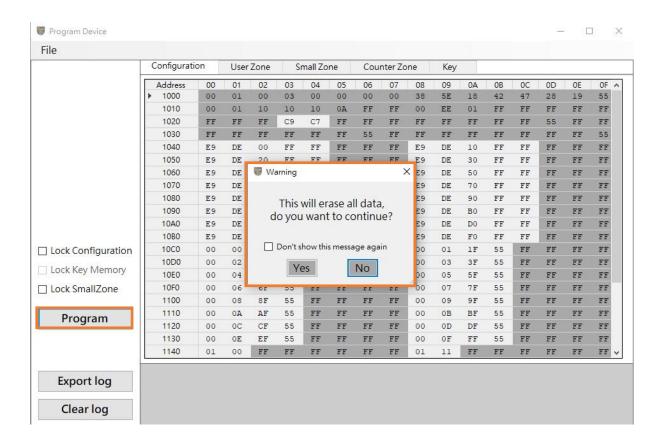

The program process is as follows:

a. Check if the Socket device exists, when the device does not exist, an error window will be displayed and the programming will stop.

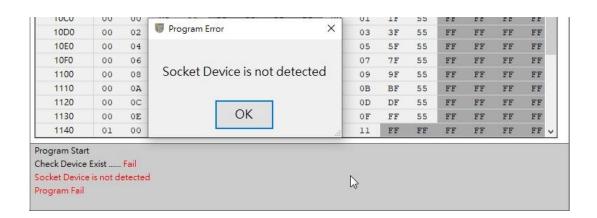

Page: 45 / 57

No.: TDUM02-TE002-EN Name: Secure Starter Kit User Manual Version: V1.5

b. Check that the communication mode of the device matches the configuration settings, if there is a mismatch, an error window will be displayed and the programming will stop.

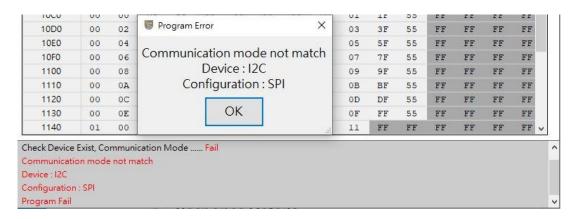

c. Check if the device is locked. When the Configuration is locked, an error window will be displayed and the programming will stop. When only the Small zone is locked, ask the user whether to continue programming other parts except the Small zone.

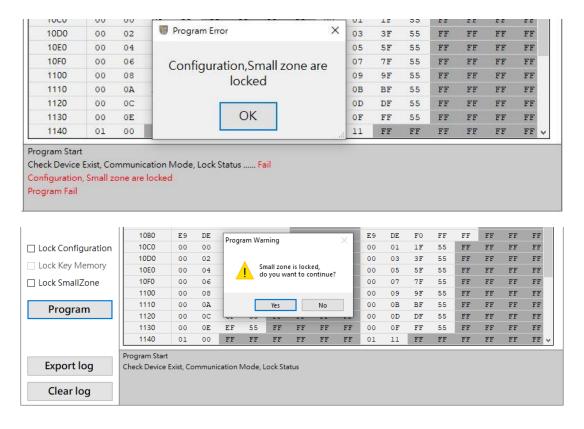

No.: TDUM02- TE002-EN Name: Secure Starter Kit User Manual Version: V1.5

d. Check whether the enable status of Key AES256 matches the setting in Configuration, if there is a mismatch, an error window will be displayed and the programming will stop.

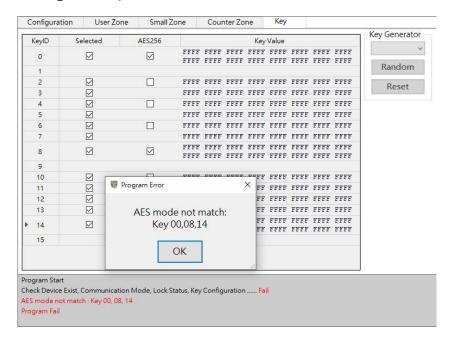

- e. Write Key AES256 settings to Key configuration memory.
- f. Write Key Value.
- g. Write Counter Zone, Small Zone and User Zone.
- h. Finally, write Configuration.
- Check whether the user has checked the Lock options, and lock according to the lock options.
- j. Program is complete.

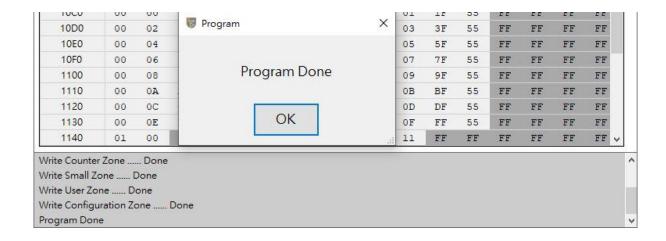

Page: 47 / 57

No.: TDUM02-TE002-EN Name: Secure Starter Kit User Manual Version: V1.5

3. Export log: Users can click this button to export the content of the Log Window into a .log file.

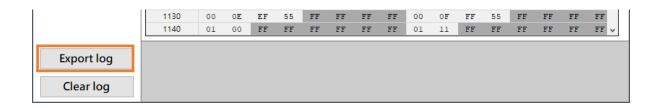

Select the save path and file name, the default file name is "Log\_YYMMDD.log" (YYMMDD is the current date)

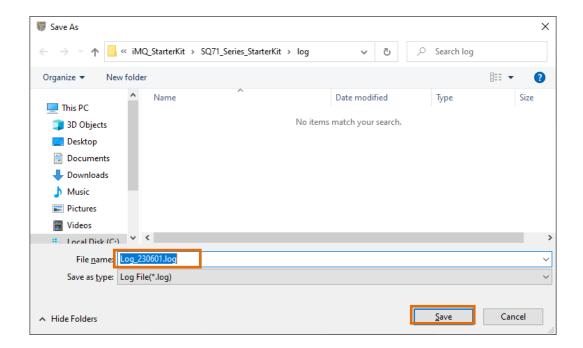

4. Clear log: Users can click this button to clear the content of the Log Window.

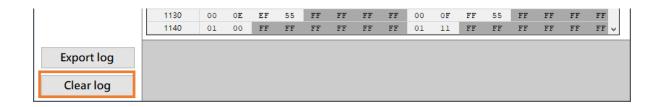

No.: TDUM02-TE002-EN Name: Secure Starter Kit User Manual Version: V1.5

#### 4.4.3 Tool Bar

There is a File menu on the toolbar, as shown in the figure below:

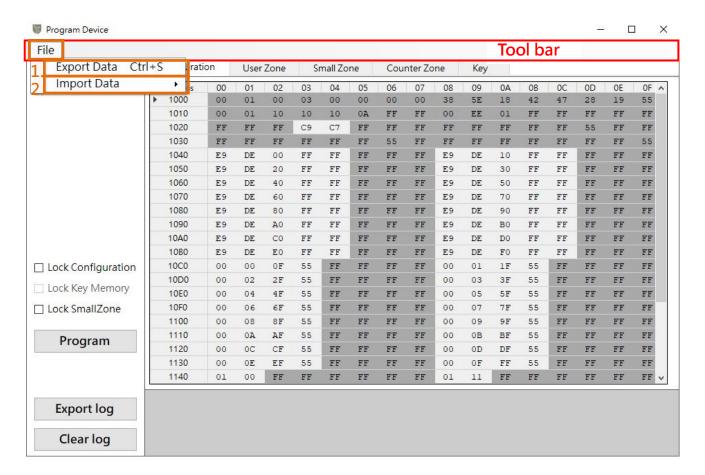

No.: TDUM02-TE002-EN Name: Secure Starter Kit User Manual Version: V1.5

## Export Data

After clicking Export Data, all the data in the memory configuration (Configuration, User Zone, Small Zone, Counter Zone and Key Value) can be exported into a file in .Json format (The file extension is .jsfw).

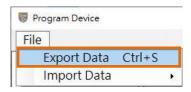

Select the save path and file name, the default file name is "SQ710x\_YYMMDD.jsfw" (YYMMDD is the current date)

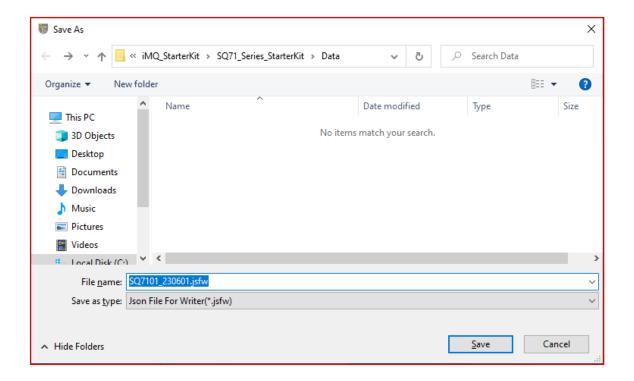

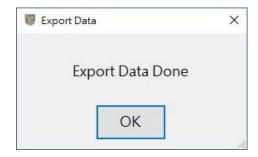

| No. : | TDUM02- TE002-EN | Name: Secure Starter Kit User Manual | Version: \ | √1.5 |
|-------|------------------|--------------------------------------|------------|------|
|-------|------------------|--------------------------------------|------------|------|

### 2. Import Data

After clicking Import Data, select the source of the memory configuration data to be imported.

a. Socket Device: Import memory configuration data from the currently connected Socket Device.

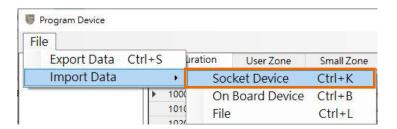

b. On Board Device: Import memory configuration data from the On Board Device. (This feature is currently not supported, it is reserved to be enabled in the future.)

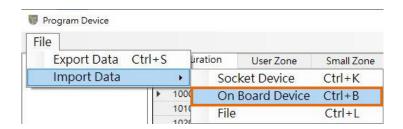

c. File: From the previously exported Json format file (The file extension is .json/.jsfw) Import data.

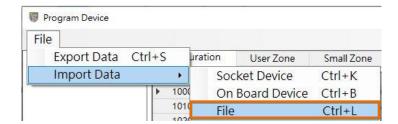

No.: TDUM02-TE002-EN Name: Secure Starter Kit User Manual Version: V1.5

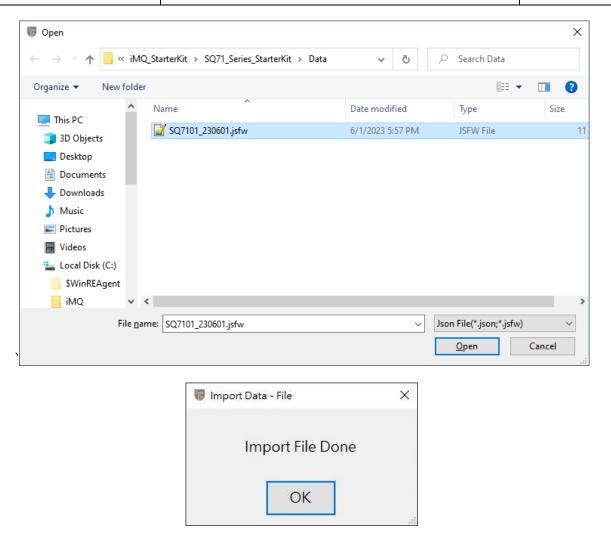

If the import data fails to be read, an error message will be displayed, and the address where the error occurred and related information will be recorded in the Log Window, and the fields that failed to be read will be displayed in red fonts for users to identify and modify.

No.: TDUM02-TE002-EN Name: Secure Starter Kit User Manual Version: V1.5

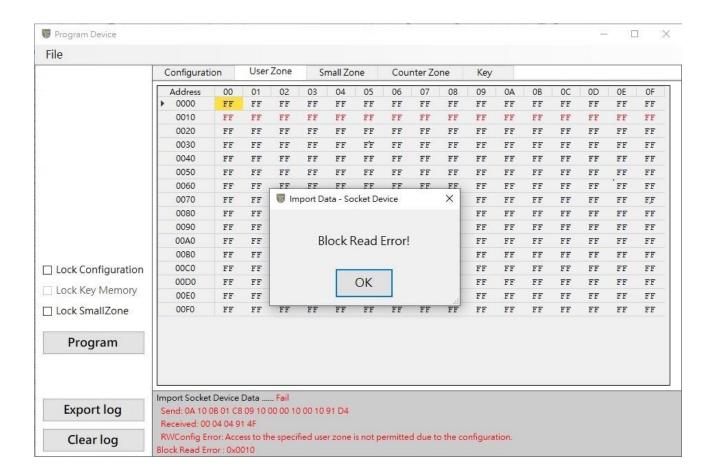

No.: TDUM02- TE002-EN Name: Secure Starter Kit User Manual Version: V1.5

## 4.4.4 Log Window

Log Window will automatically record the operation status, programming status and error information. User can use the mouse to select, copy, select all, or clear the contents of the Log Window or use the Export log button to export the Log file, or use the Clear log button to clear the contents of the Log Window

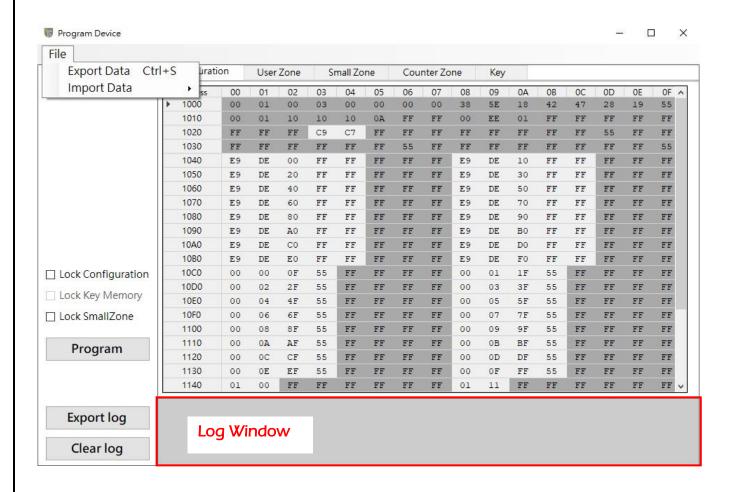

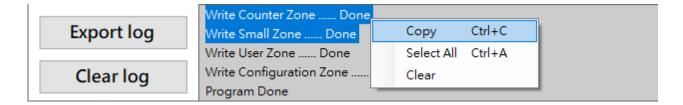

No.: TDUM02-TE002-EN Name: Secure Starter Kit User Manual Version: V1.5

## Appendix A: Hardware settings precautions for prototyping SQ7515

To develop general functions and Security Processor for SQ7515, the following hardware is required:

- Starter Kit (Left)
- SQ7515 EVB (Middle)
- MQ-Link (Right)

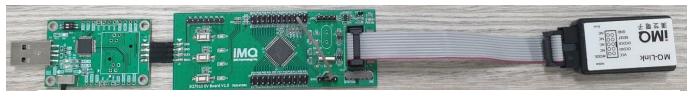

Starter Kit **SQ7515 EVB** MQ-Link

## A.1 Security Processor application development for SQ7515

- 1. Confirm that P42 (reset) and GND on the SQ7515 EVB is shorted (EVB V1.1 uses Jumper to complete).
- 2. Confirm that the slide switch on the SQ7515 EVB switch to the system setting.
- 3. Use MQ-link to connect SQ7515 EVB for power supply, and connect the other side of MQ-link to PC as power source (Before this step, the EVB is power off).
- 4. The Starter kit is connected to the SQ7515 EVB, and the other end of the Starter kit is connected to the PC.
- 5. Open the GUI software on the PC and start setting the Security processor key or Config.

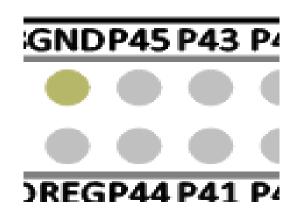

Figure A.1 EVBV 1.1 Add a Reset grounding jumper

No.: TDUM02-TE002-EN Name: Secure Starter Kit User Manual Version: V1.5

## A.2 Host Processor application development for SQ7515 (using IDE)

- 1. Confirm that P42 (reset) and GND on the SQ7515 EVB is open (EVB V1.1 uses Jumper to complete).
- 2. Confirm that the slide switch on the SQ7515 EVB switch to the IDE setting.
- 3. Connect the MQ-link to the SQ7515 EVB, and connect the other side of the MQ-link to the PC.
- 4. Open the IDE software and develop the application.

Note 1: If you want to execute the StarterKit GUI to develop the Security Processor after executing the IDE first, the system must be powered on again. (according to the setting in A.1)

Note2: For IDE software function description, please refer to "MQ-LINK User Manual".

| No.: TDUM02-TE002-EN | Name: Secure Starter Kit User Manual | Version: V1.5 |
|----------------------|--------------------------------------|---------------|
|----------------------|--------------------------------------|---------------|

# Change history

| Version | Approved<br>Date | Description                                                                                                    |
|---------|------------------|----------------------------------------------------------------------------------------------------|
| V1.5    | 2022/11/23       | <ol> <li>"SQ71 Series Secure Starter Kit User Manual" rename to "Secure Starter Kit User Manual"</li> <li>"CH3 StarterKit software installation" updated</li> <li>"CH4.2.1 Build Command" updated</li> <li>"CH4.2.2 Tool bar" updated</li> </ol> |
| V1.0    | 2021/01/15       | First release                                                                                                    |